## Instructions on using the updated MARs:

- 1 Save an Excel Template for each client for the calendar year.
  - Save a template file for each client with your agency name, the client initials, and year.
    (Example, AmazingAgency ACR 2023.xls).
  - Use this template to prepare each month of the client's service activity by updating the month information and service activity.
  - Please note that once you have prepared the template for the month, you will be saving the only Report tab as a PDF to send to your DSHS GOSH program manager.
- Instructions Agency & Client info | Services provided | Report | DSHS contacts | NOTES page
  - Review instructions & resources on the Instruction tab.
  - There are resources for you on the instructions tab, including:
    - o service category definitions,
    - o information on due dates, and
    - the link to detailed instructions.
- Instructions Agency & Client info Services provided | Report | DSHS contacts | NOTES page
  - Enter the Agency & Client info on the Agency & Client info tab.
  - You will report:
    - o Information on client including their name, and DSHS Aces ID number.
    - Details related to the month you are reporting.
    - Identify whether a supervisor has reviewed the service activity.
- Instructions | Agency & Client info | Services provided | Report | DSHS contacts | NOTES page
  - Enter each service event.
  - You will report:
    - Date of service,
    - Minutes of service (please note that units will be auto calculated),
    - Staff initials,
    - Service category or provide a short description of the work.
    - <u>NEW!</u> Select from drop-down list to indicate if the service event was an in-person visit, or other client contact. When not applicable, select "Not Applicable."

## (5)

## Prepare a PDF of the Report tab.

- When you are ready to send in the client's MARs, click File, Save as Adobe PDF.
- The Adobe PDFMaker pop-up box appears (see display on the right).
- Using the Add button, select the **Report** sheet in PDF.
- Ensure that the conversion option is "Fit to Paper Width," and
- 5. Click the **Convert to PDF** button.

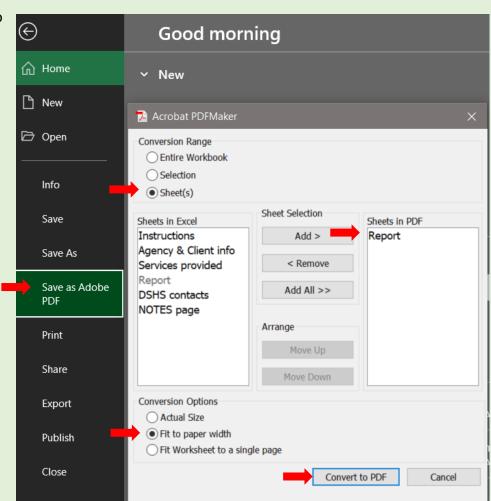

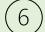

## Email PDF file to the DSHS GOSH program manager.

- Save and email the PDF file:
  - Name the file with the agency name, client initials, month, and year. (Example AmazingAgency ACR 2023.05.pdf).
    - Email only the **PDF file** to the DSHS GOSH program manager.

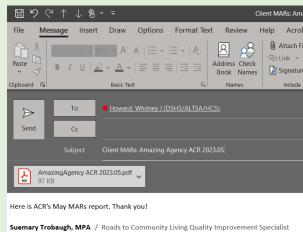